## **Table of Contents**

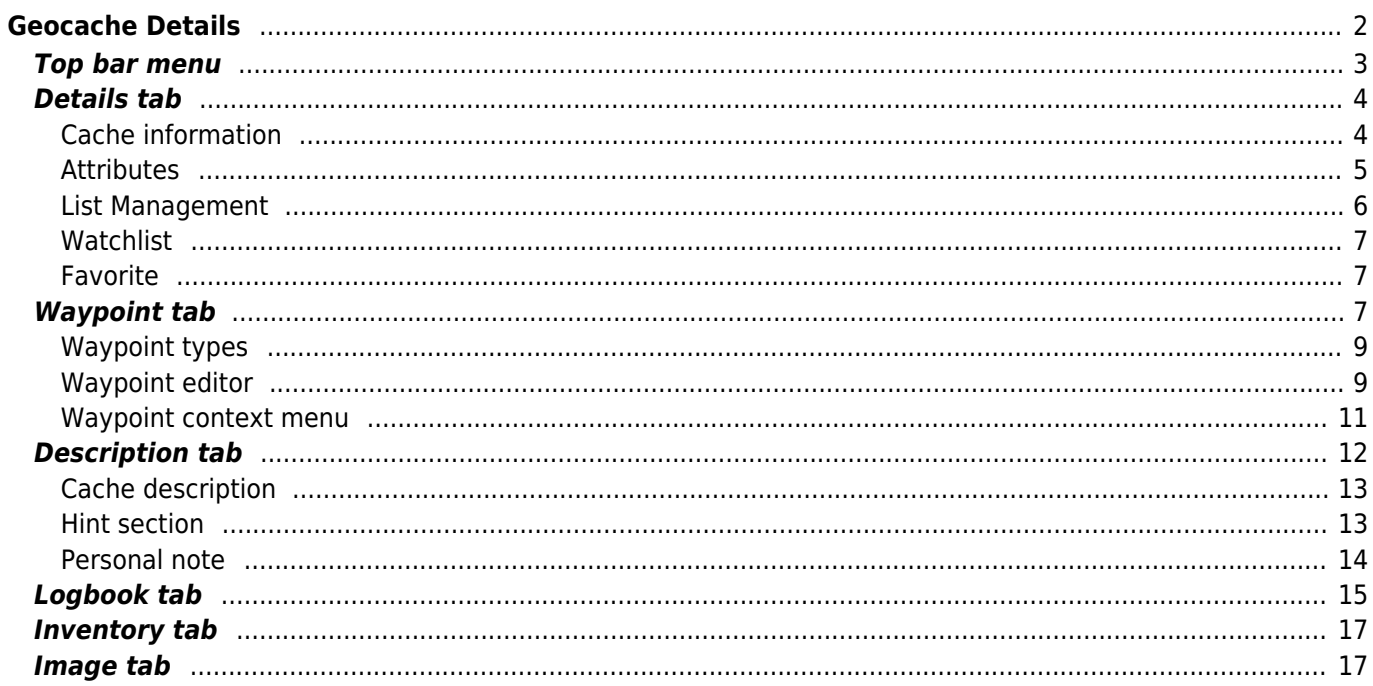

# <span id="page-1-0"></span>**Geocache Details**

The cache details pages provide you all information about a specific cache. They can be opened by tapping on a cache in a [list,](https://cgeo.droescher.eu/en/mainmenu/lists) from the [live map](https://cgeo.droescher.eu/en/mainmenu/livemap#map_popup_window) or by direct [search](https://cgeo.droescher.eu/en/mainmenu/search) for the geo code of a cache.

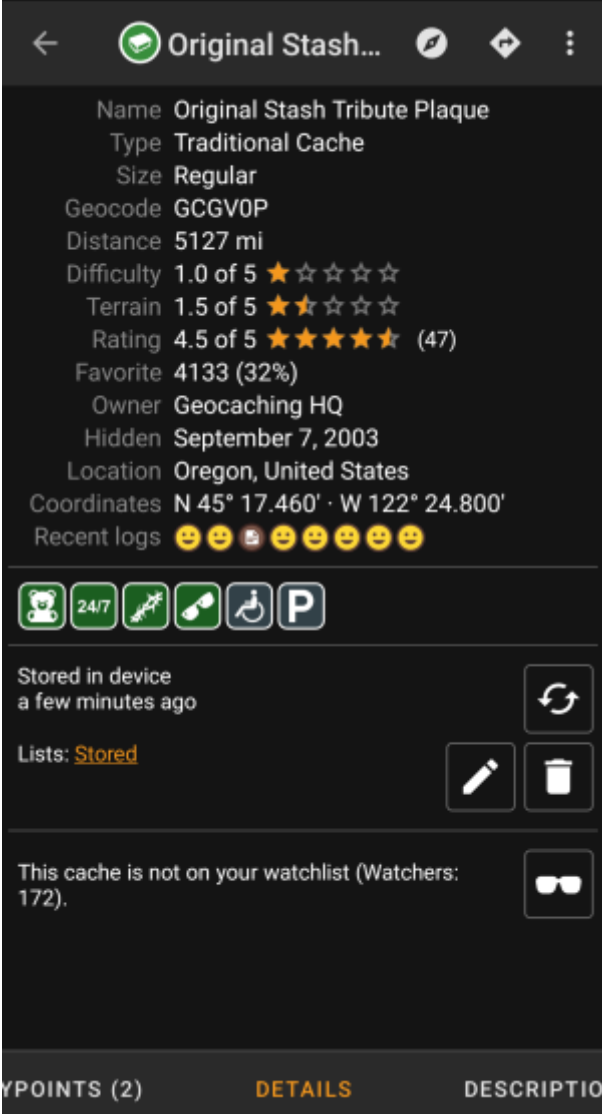

The cache details are distributed over several tabs accessible by swiping from left to right or vice versa. Unless you changed this in the [settings](https://cgeo.droescher.eu/en/mainmenu/settings#cache_details) the details tab will always open first.

At the [bottom section](#page--1-0) of each tab you can see the name of the current tab and you can also use this to navigate between the tabs. The [top bar menu](#page-2-1) is the same on all tabs.

You can see the complete order of the tabs in the table below. Tapping on the images in the table will open a larger version, tapping on the headline will directly take you to the relevant section in this user guide:

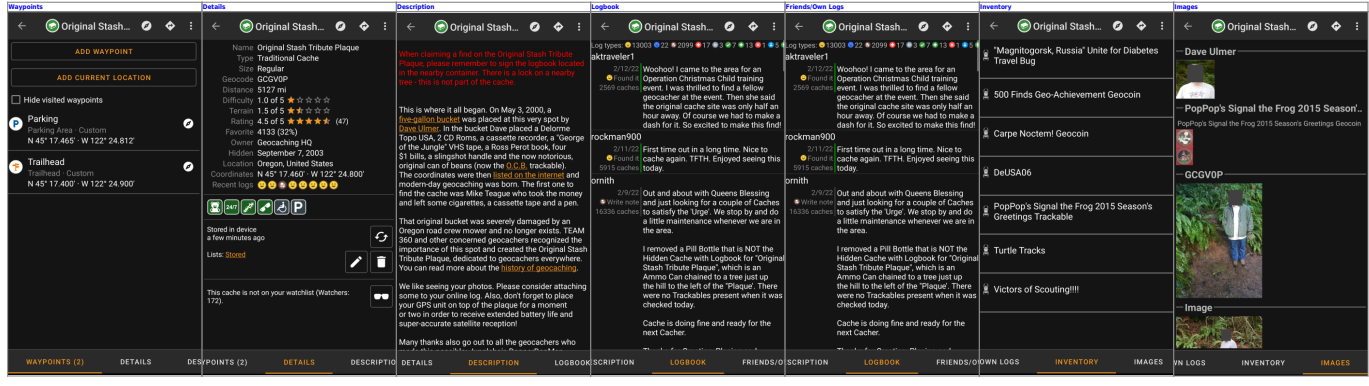

### <span id="page-2-1"></span><span id="page-2-0"></span>**Top bar menu**

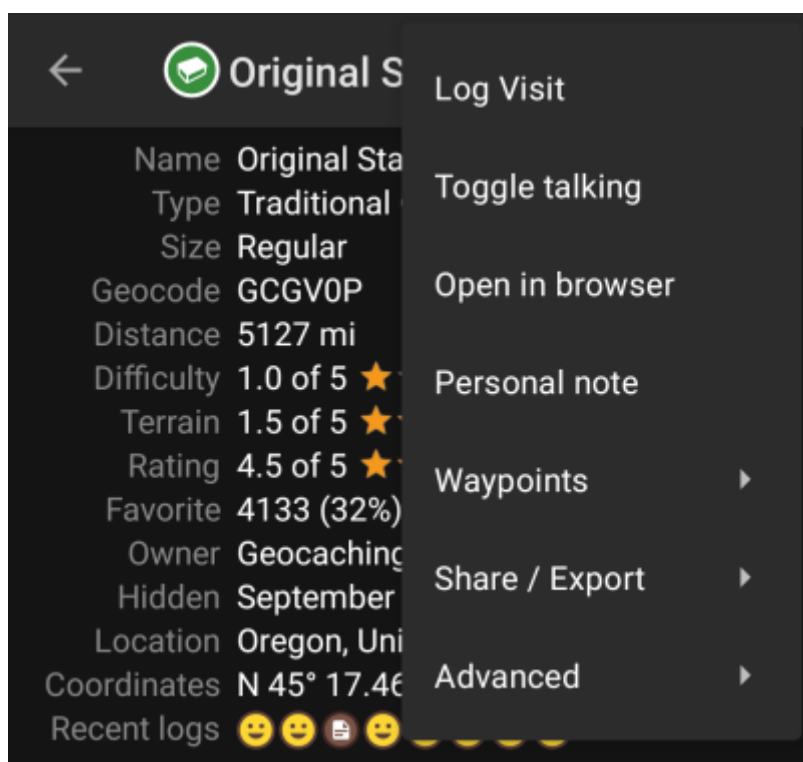

The top bar is available from all tabs and provides several functions related to the cache:

The icons shown in the top bar and the contents behind the overflow menu button are distributed dynamically based on your device resolution and screen orientation. Thus it might be possible, that more or less items can be found behind the menu button or instead shown as icons in the top bar on your device.

In case a menu entry is shown as an icon you can long press the icon to get a popup showing its function, unless the double command is provided (short and long press), as in the case of the preferred and secondary navigator option)

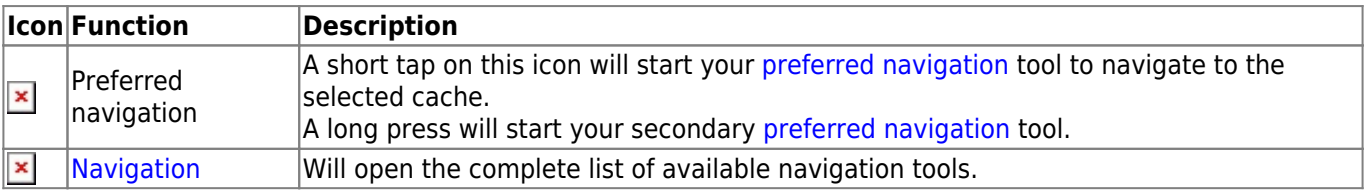

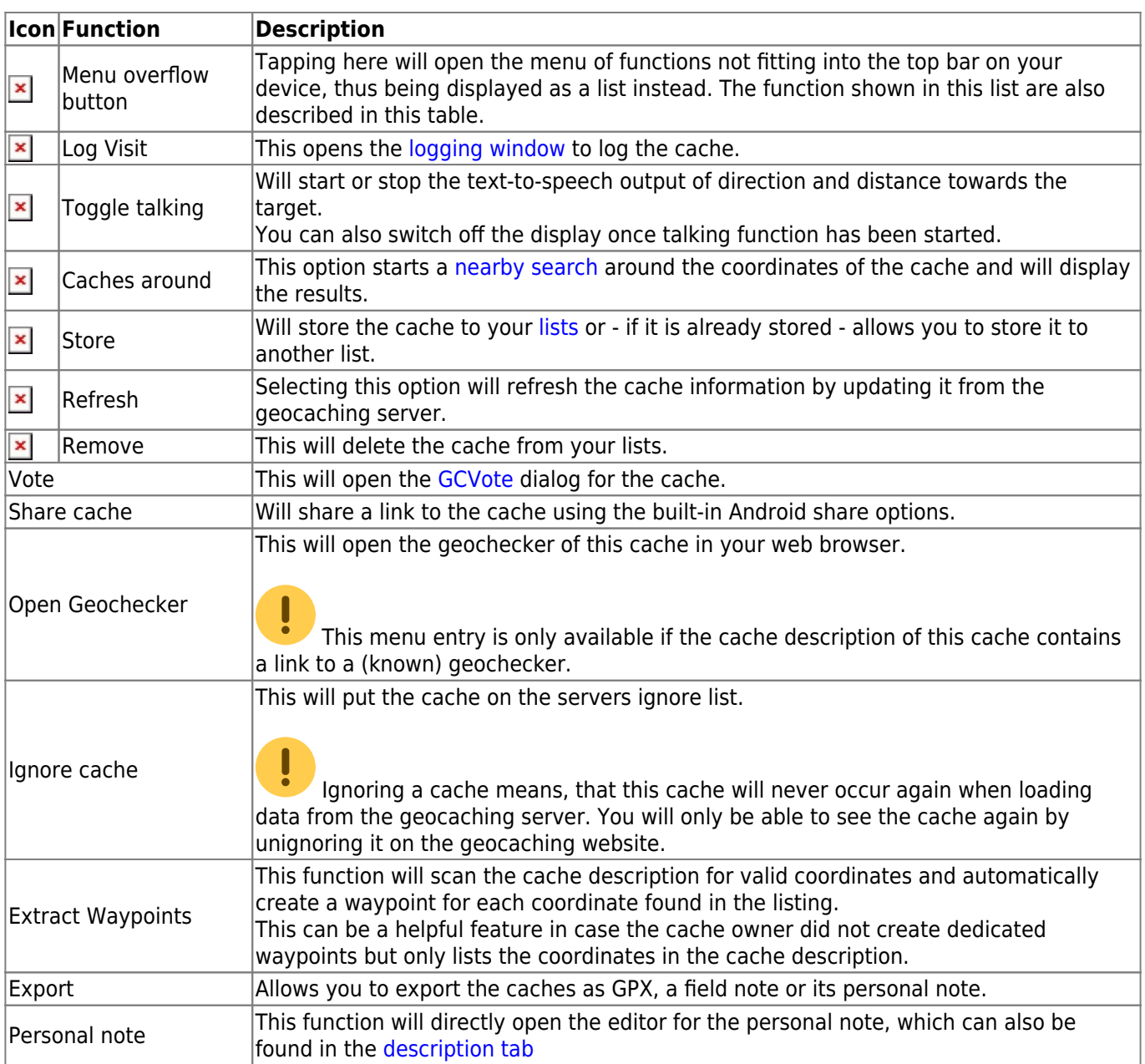

## <span id="page-3-2"></span><span id="page-3-0"></span>**Details tab**

This is the tab opened by default (unless you changed the behavior in the [settings\)](https://cgeo.droescher.eu/en/mainmenu/settings#cache_details) and shows you the most important information about the cache.

### <span id="page-3-1"></span>**Cache information**

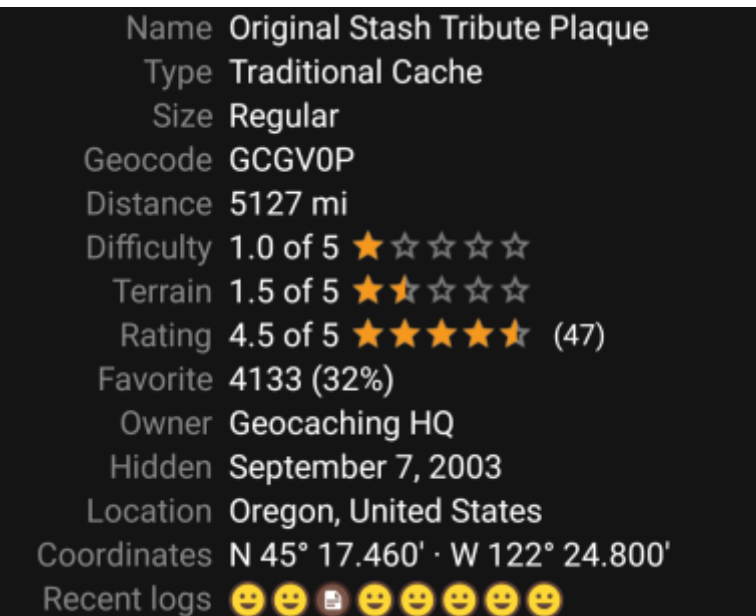

This section of the details tab provides information about the cache:

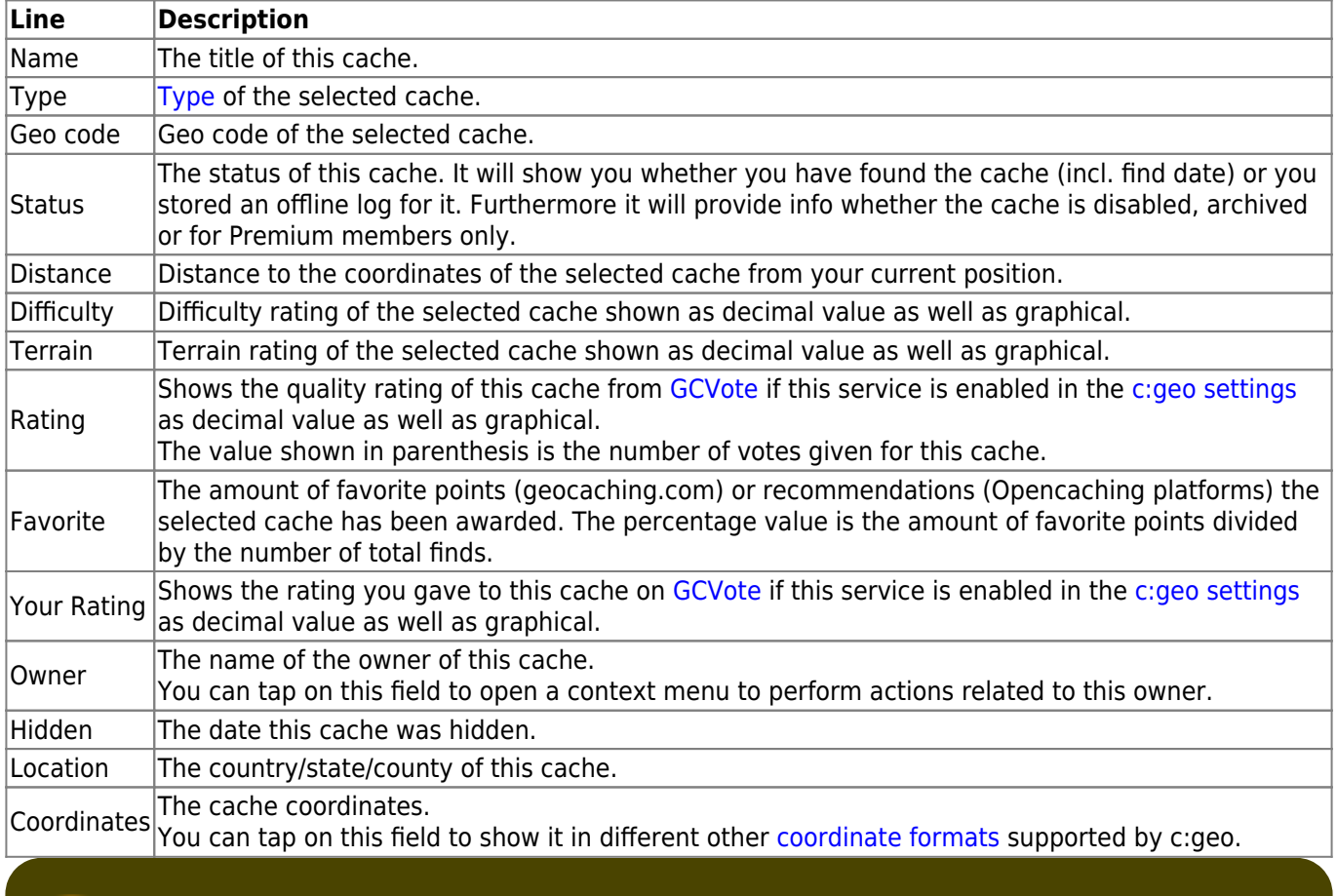

You can long tap on some of the fields listed above to copy the information to your clipboard or share it.

### <span id="page-4-0"></span>**Attributes**

靈

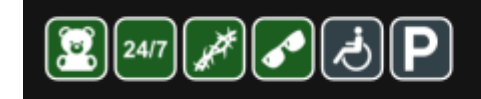

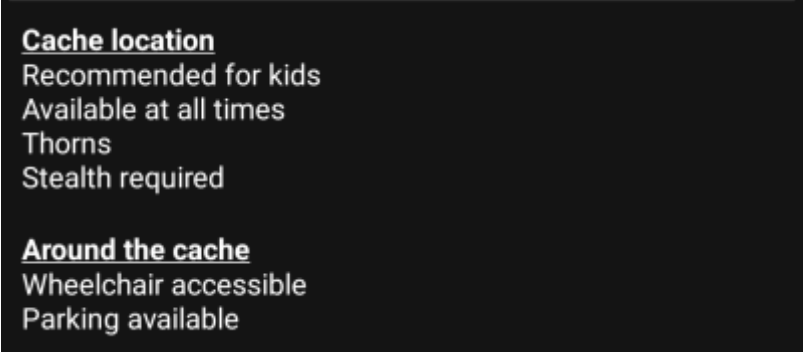

This section of the details tab will show you the attributes the owner has assigned for his cache as a list of icons. The section might also be omitted, in case the owner did not assign any attributes for this cache.

You can tap on the [attribute icons](https://cgeo.droescher.eu/en/attributes) to get them shown as a textual list instead.

#### <span id="page-5-0"></span>**List Management**

This section of the cache details provides several options to manage the storage state of the cache.

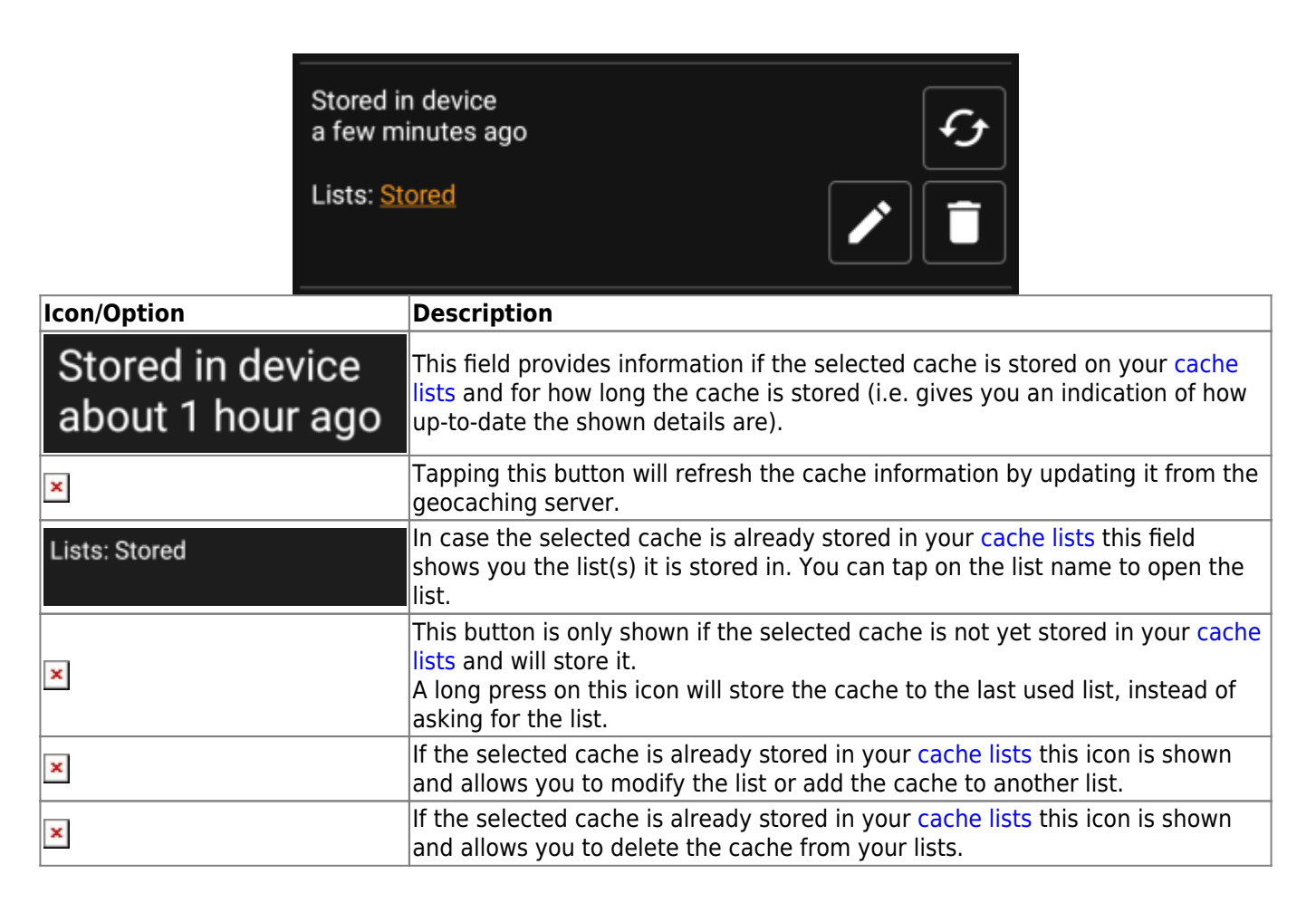

#### **Watchlist**

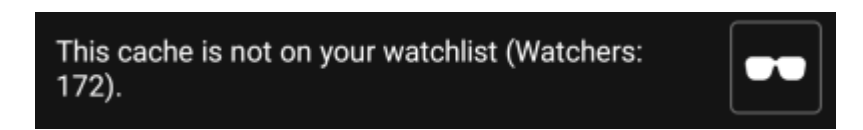

This section allows you to add/remove the cache from your personal watchlist.

The watchlist is a function of the geocaching provider. Having a cache on your watchlist will make you receive a mail notification if a new logbook entry is added for this cache.

The  $\geq$  or  $\geq$  button will add/remove the cache to/from your watchlist. The Watchers: value shows you how many people have this cache on their watchlist.

### <span id="page-6-1"></span>**Favorite**

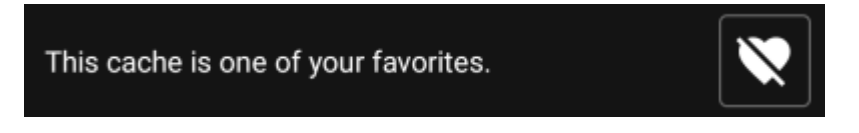

This section shows, whether you awarded a favorite point to this cache.

The  $\overline{\bullet}$  or  $\overline{\bullet}$  buttons are only shown if you found this cache and will add/remove the cache to/from your favorites.

### <span id="page-6-3"></span><span id="page-6-2"></span><span id="page-6-0"></span>**Waypoint tab**

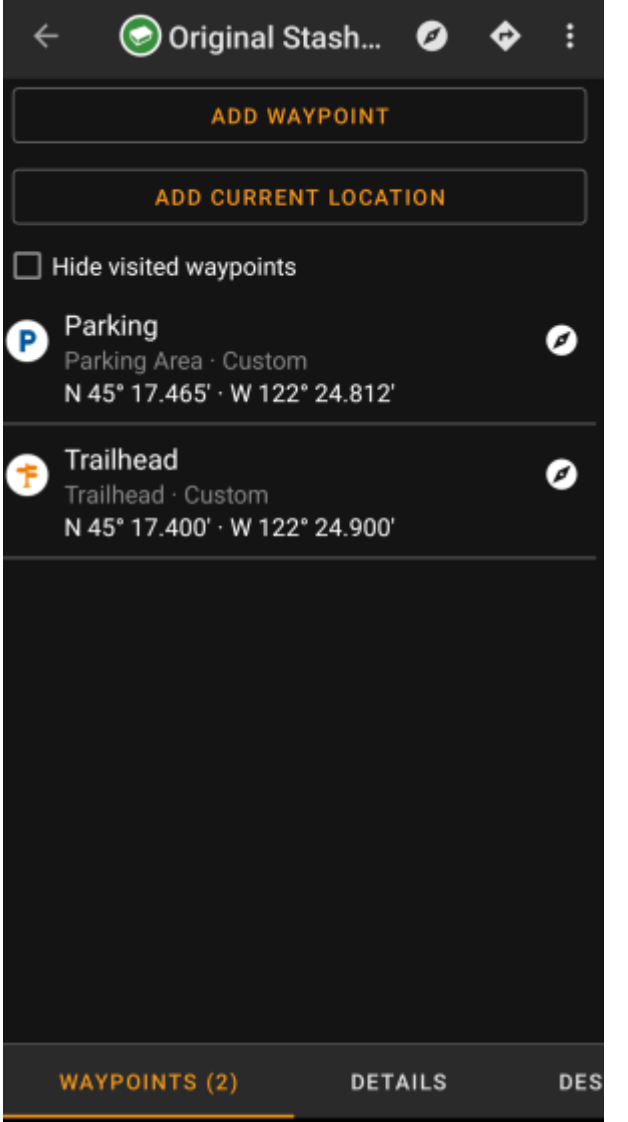

This tab contains all information about the waypoints of the cache. It will show the waypoints defined by the owner and allows you to add your custom waypoints for this cache.

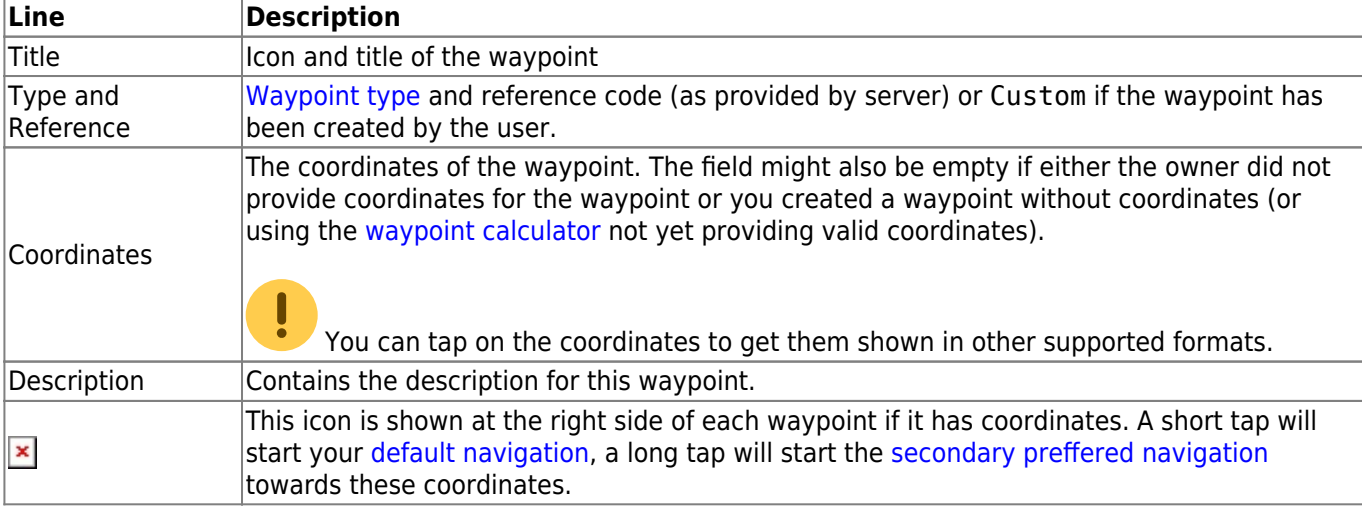

The waypoint information is structured like this:

A short tap on the waypoint itself will the [waypoint editor](#page-8-2). A long tap on the waypoint will show a [context menu](#page-10-1) providing more options for the waypoint.

<span id="page-7-0"></span>Tapping on Add a Waypoint will open the [waypoint editor](#page-8-2) to create your custom waypoint for this cache.

### <span id="page-8-0"></span>**Waypoint types**

Waypoints can have different types as listed below:

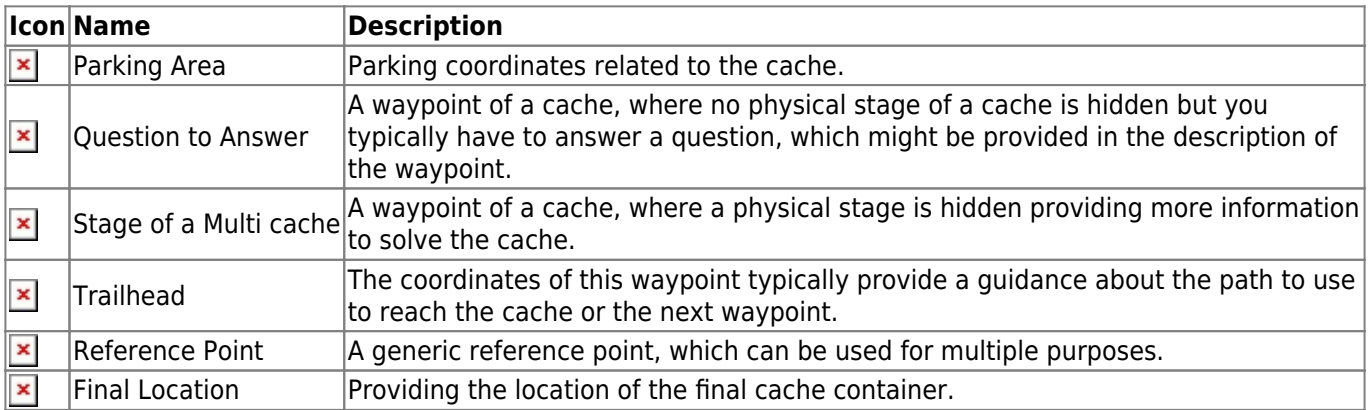

### <span id="page-8-2"></span><span id="page-8-1"></span>**Waypoint editor**

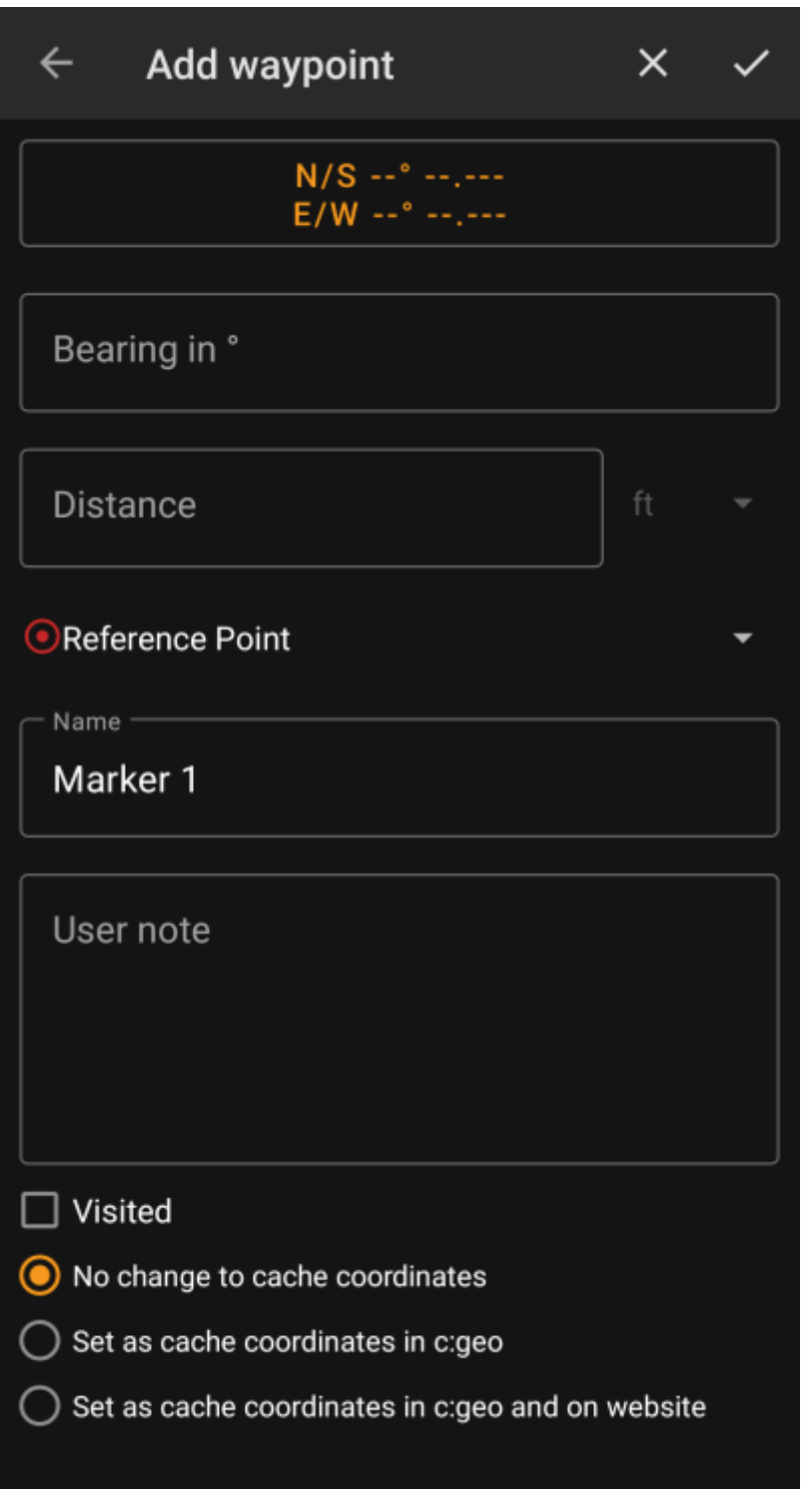

The following table provides a description about the input fields of the waypoint editor:

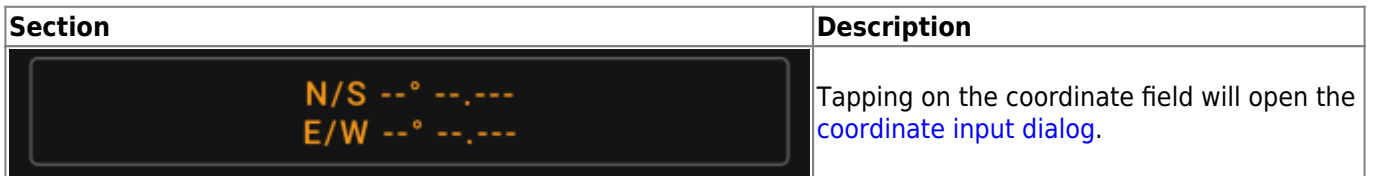

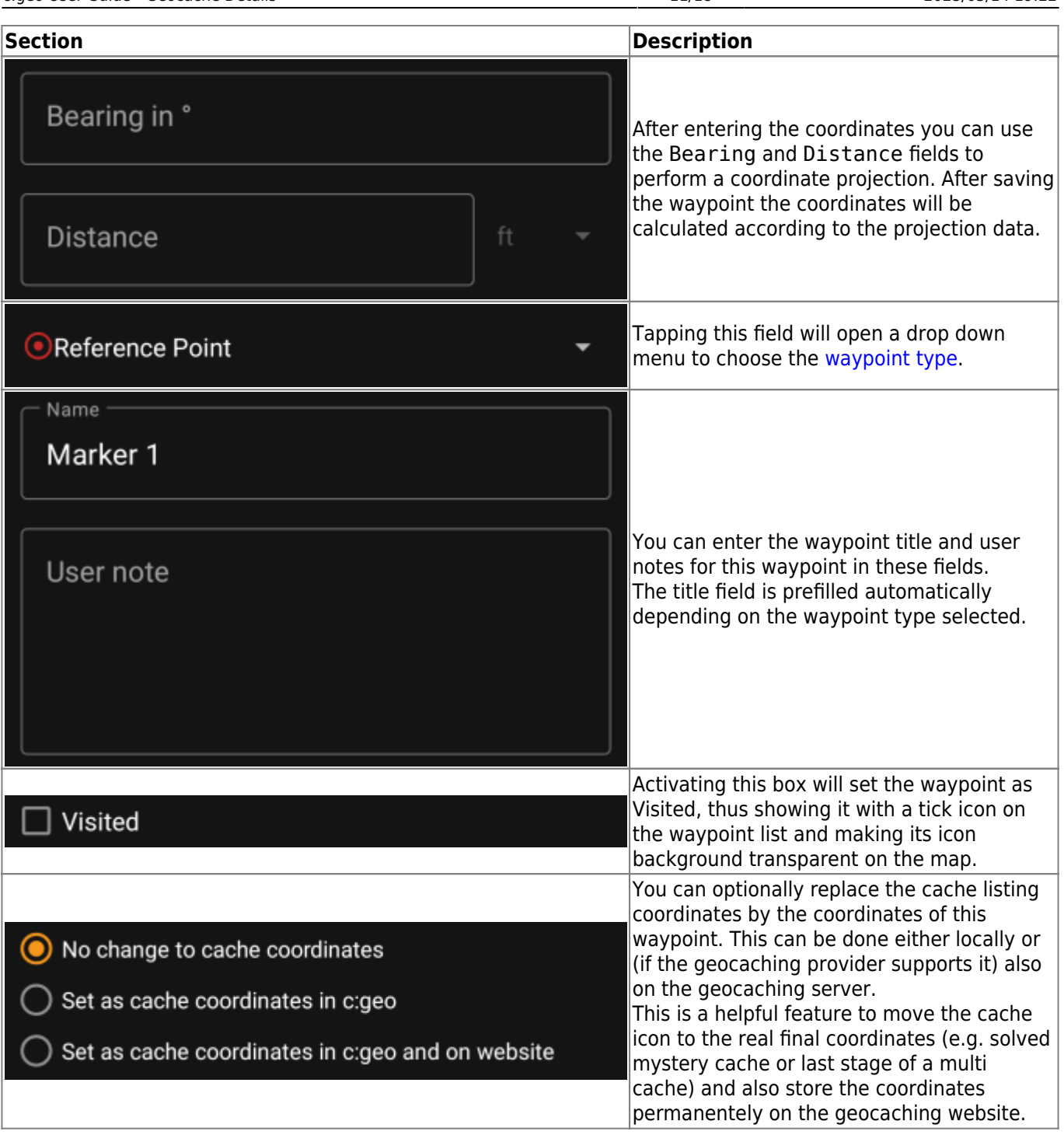

### <span id="page-10-1"></span><span id="page-10-0"></span>**Waypoint context menu**

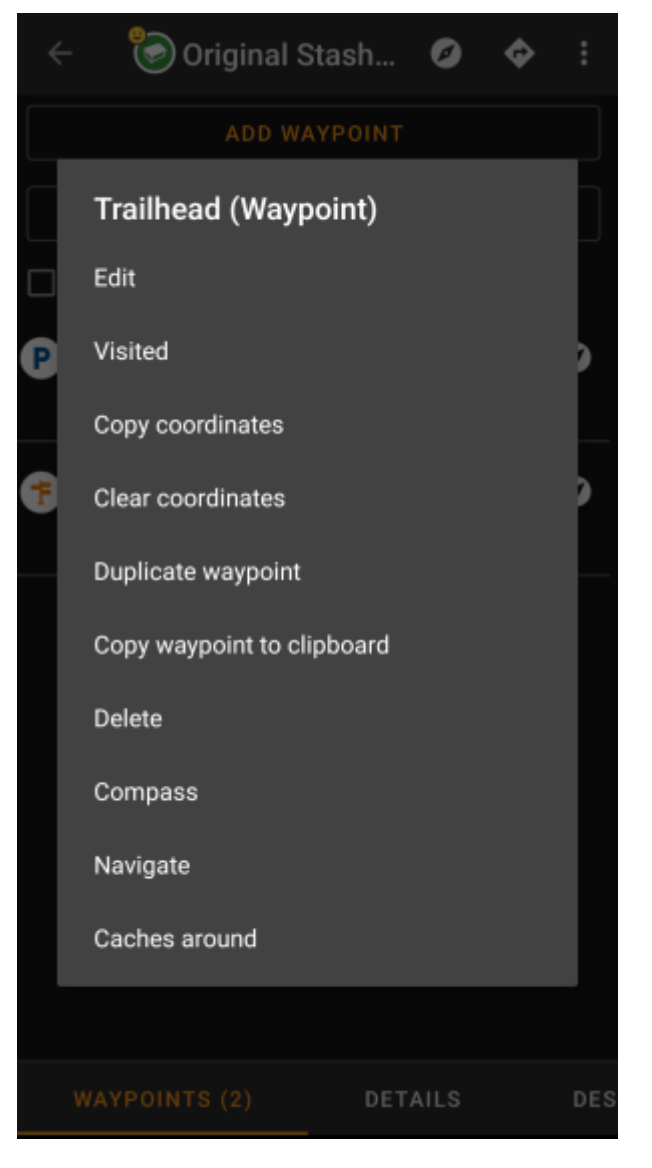

A long tap on a waypoint will open this context menu providing you the following options for this waypoint:

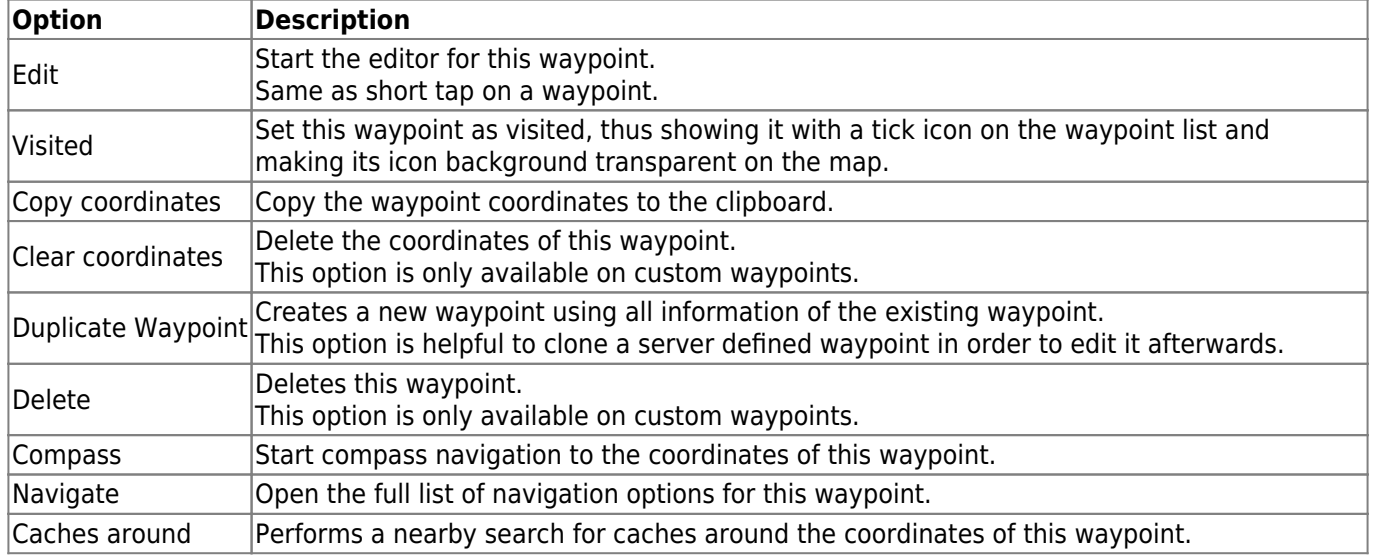

## <span id="page-11-1"></span><span id="page-11-0"></span>**Description tab**

#### <span id="page-12-0"></span>**Cache description**

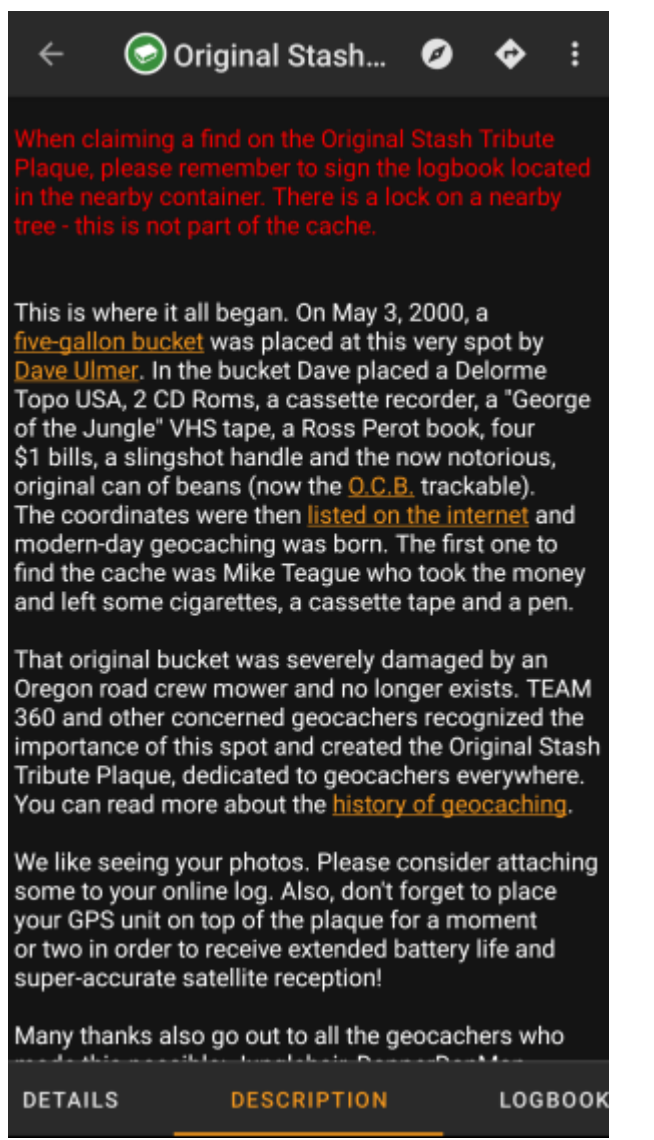

The description tab mainly contains the cache description the owner provided. Below the scroll able cache description you will find additional sections for the [cache hint](#page-12-2) and for your [personal cache note](#page-13-1).

You can tap on the cache description to copy the text or parts of it to your clipboard. Furthermore you can use it to trigger [translating](https://cgeo.droescher.eu/en/mainmenu/utilityprograms) the description into another language.

#### <span id="page-12-2"></span><span id="page-12-1"></span>**Hint section**

Hint

Hfr lbhe cerivbhf nafjref vagb guvf rdhngvba (N+O+P+Q +R+S+T+U+V+W+X+Y+Z)-1. Gur nafjre jvyy or  $0 - 1$ .

CO Spoiler images

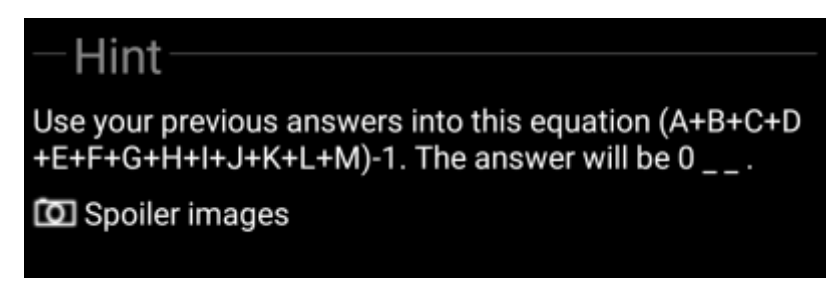

This section contains the secret hint if the owner provides one. By default the hint is encoded (left picture) in order not to spoil the cache location. To decode it, simply tap on the encoded text (right picture).

If the owner uploaded a spoiler picture, you will find a tapable link to this picture below the hint text.

#### <span id="page-13-1"></span><span id="page-13-0"></span>**Personal note**

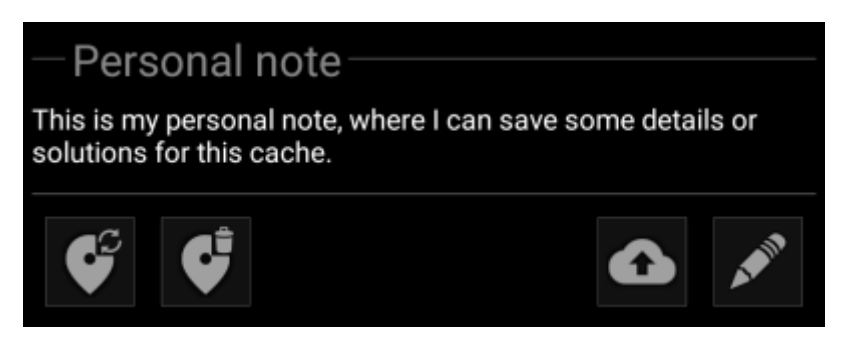

This section contains your personal cache note. Notes you have entered on the geocaching server will be shown here (for geocaching.com synchronization with the server is only supported for [premium members](https://cgeo.droescher.eu/en/basicmembers)). The buttons below the note offer several options as explained in the table below:

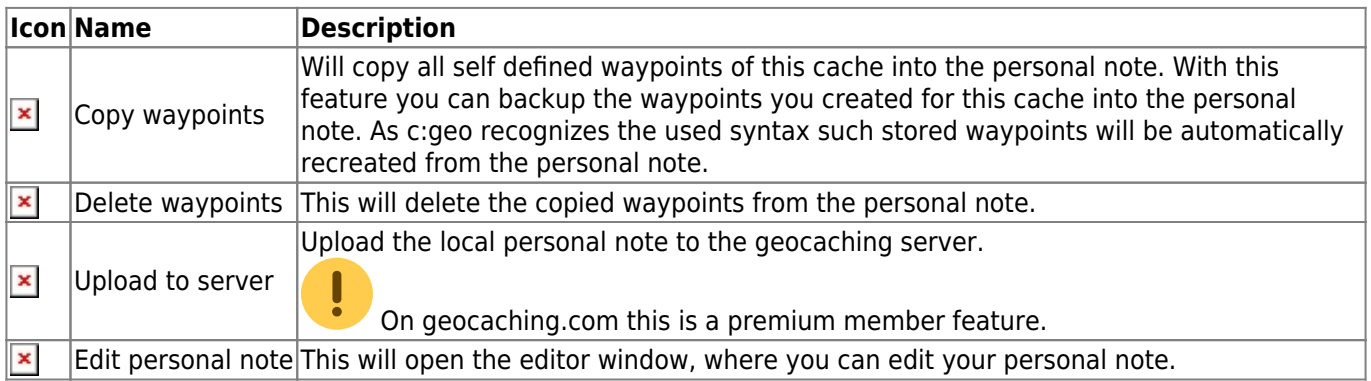

## Personal note

This is my personal note, where I can save some details or solutions for this cache.

### Prevent waypoints extraction

This is the personal note editor window where you can enter or modify your personal cache note. Activating the checkbox Prevent waypoint extraction will prevent c:geo from automatically extracting coordinates found in the personal note into the waypoints of this cache.

 $\times$   $\checkmark$ 

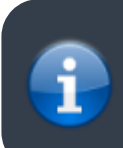

If different cache notes exist on the server and locally in c:geo while the cache is refreshed, both notes will be kept and separated by - - -.

### <span id="page-14-1"></span><span id="page-14-0"></span>**Logbook tab**

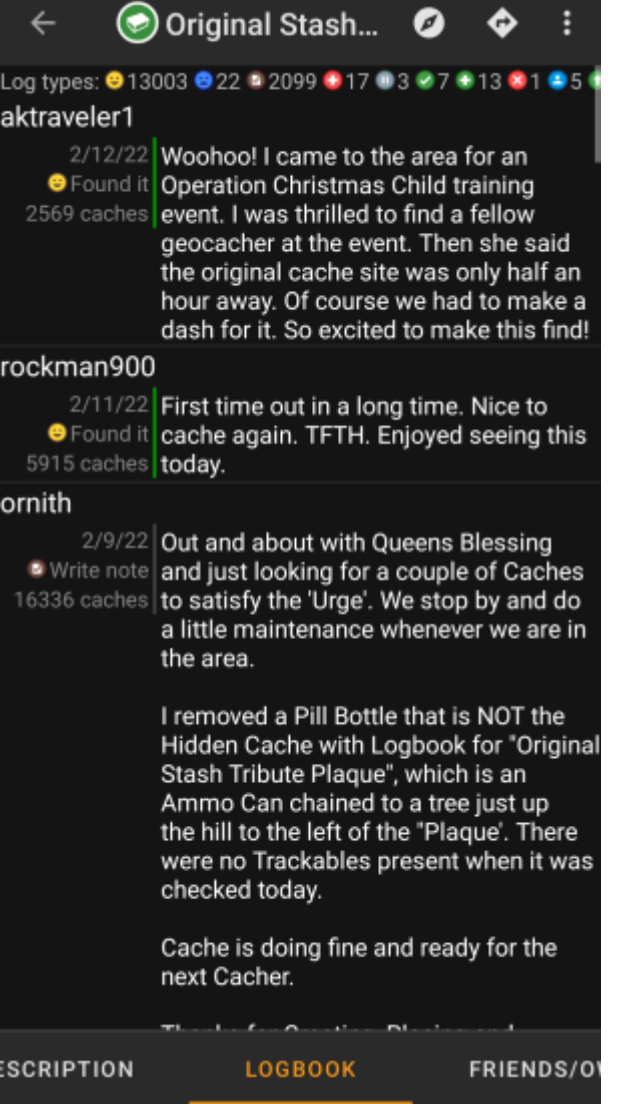

The cache details can contain two different logbook tabs. The tab named Logbook contains the most recent 35 log entries of the cache, while the tab Friends/Own Logs contains all the logs of your geocaching friends (a server function of geocaching.com) as well as all your own logs for this cache.

On the top of the logbook you will find the logbook summary of the cache, providing information about which type of logs and how many of them have been posted for this cache.

Below you will see a scroll able list with the log entries, each containing the username, the log date, the log type, the total finds of the user and the log text.

Color markes indicate the different log type allowing an easy distinction between "good" log types (e.g. found, activated) and "bad" log types (e.g. Not found, Deactivated).

 In case the log contains spoilers, the logging user can decide to encrypt the log entry. In this case you can tap on the log entry to decode the log text.

Tapping on the username will open a context menu with owner related [search options.](https://cgeo.droescher.eu/en/mainmenu/search)

<span id="page-15-0"></span>Long tap on the log text allows you to copy the text to your clipboard. Furthermore you can use it to trigger [translating](https://cgeo.droescher.eu/en/mainmenu/utilityprograms) the log into another language.

## <span id="page-16-0"></span>**Inventory tab**

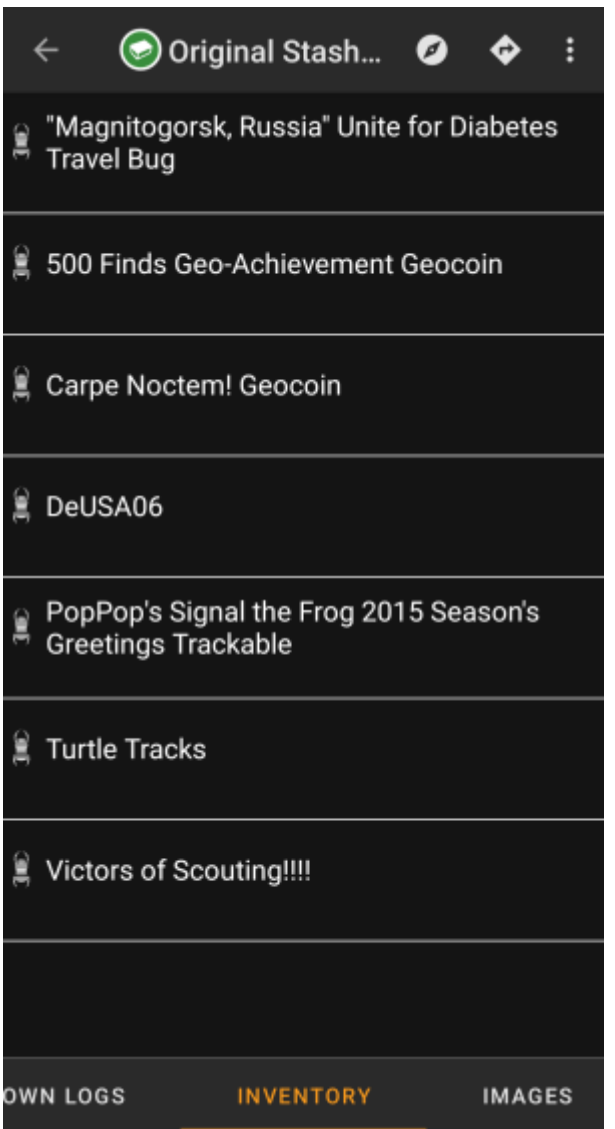

This tab shows the trackable inventory of the cache. The tab is only present if the cache contains trackables.

It will show the type icon and the name of the trackable. Tapping on a list entry will open the [trackable detail](https://cgeo.droescher.eu/en/trackabledetails) [page,](https://cgeo.droescher.eu/en/trackabledetails) providing more information about the trackable.

## <span id="page-16-2"></span><span id="page-16-1"></span>**Image tab**

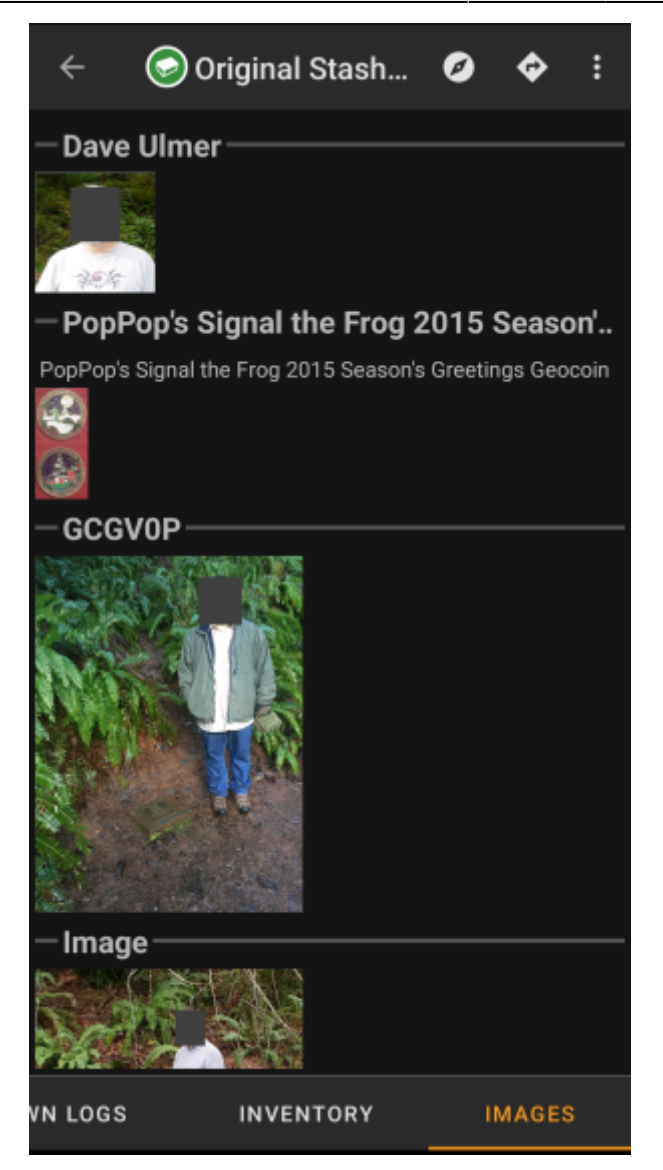

This tab contains the images available for the cache. It will contain all pictures from the cache description as well as all pictures attached to logbook entries available in the [logbook tab.](#page-14-1)

 This is not the same function as the cache gallery on the geocaching web page, as only the log pictures of the most recent 35 logs but not all are shown here.

Tapping on an image opens the picture in your default image viewer.

If the image contains coordinates in its header info, a small compass rose icon will be shown on the lower left corner of the image. In this case you can short tap or long tap on that icon to start your preferred or secondary preferred [navigation](https://cgeo.droescher.eu/en/navigation). Long tap on the image itself will in this case open a context menu, where you can create a new waypoint with these coordinates.